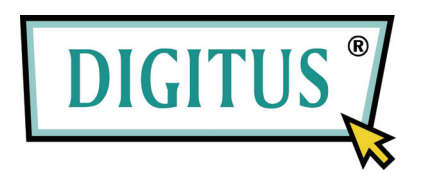

# **DISCO RIGIDO 3.5**

**Modello: DA-70570-BA** 

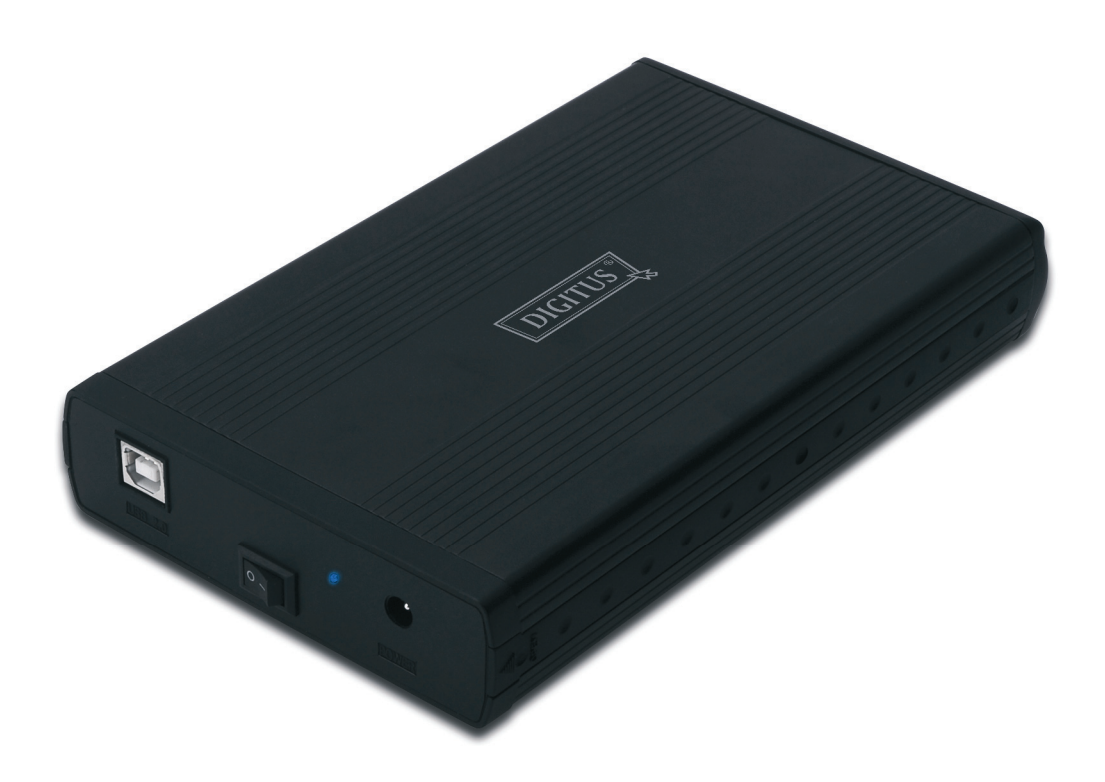

**Manuale Utente** 

#### **1.0 Impostazione Hardware**

- Assicurarsi che il drive abbia l'impostazione "jumper" in modalità "Master"
- Inserire il drive nello slot e fissarlo con le viti
- Collegare il cavo USB al dispositivo e poi al computer
- **Per Windows 7/Vista/XP/2000, non è necessario impostare nessun driver.**
- Collegate l'alimentatore nel box per hard disk e poi accendete il box.
- Si prega di procedere al passo 3.0. per formattare il vostro drive. Per Windows 98SE/ME, procedere alla sezione 2.0 per installare il driver.

## **2.0 Installazione del Driver (necessaria solo per Windows 98 SE/ME)**

### Windows 98 SE / ME (vi preghiamo di contattare **www.Digitus.info** per il download del **driver)**

**IMPORTANTE**: Ogni volta prima di scollegare il drive dal vostro computer, arrestate sempre l'hardware dal vassoio di sistema (posizionate nell'angolo in basso a destra del vostro schermo). Se rimuovete direttamente il cavo senza utilizzare l'operazione di arresto, ciò potrebbe causare la perdita di dati o il danneggiamento del dispositivo.

#### **3.0 Formattare il vostro Disco Rigido**

(Se il drive appare già tra le "Risorse del Computer", vi preghiamo di passare al 3.2)

**3.1** Per un disco nuovo senza partitura e non formattato, normalmente non apparirà nelle "Risorse del Computer" la prima volta. Vi preghiamo di seguire questi passi:

#### **Windows 98/ME**

- 1. Cliccare "Start" e scegliere "Impostazioni"
- 2. Scegliere "Pannello di Controllo"
- 3. Fare doppio click su "Sistema, quindi "Gestione Periferiche"
- 4. Selezionare "Dischi". Troverete un nuovo disco rigido nella lista dei dischi rigidi<br>5. Fate doppio click sull'ingresso del vostro disco rigido selezionate "Impostazioni"
- 5. Fate doppio click sull'ingresso del vostro disco rigido, selezionate "Impostazioni"
- 6. Assicuratevi di selezionare "Removibile" (di default non sarà selezionato)
- 7. Cliccare "OK" per uscire. Riavviare il vostro computer.
- 8. Dopo il riavvio del vostro computer, il vostro nuovo disco rigido apparirà nelle "Risorse del Computer" come un "Disco removibile".
- 9. Seguire 3.2 per formattarlo.

#### **Windows 7/Vista/XP/2000**

- 1. Cliccare con il tasto destro su "Risorse del Computer" e scegliere "Gestione" dal menu a tendina. Una finestra chiamata "Gestione Computer" apparirà
- 2. Cliccare su "Gestione Disco". Tutti i dischi connessi saranno visualizzati nella parte in basso a destra della finestra. Vi preghiamo di individuare con attenzione il vostro disco rigido esterno, cliccare su di esso per inizializzare il vostro drive, creare o cancellare la partizione, e/o formattare una partizione esistente.

**3.2** Andare su "Risorse del Computer", localizzate il vostro disco rimovibile, cliccate con il tasto destro e selezionate "Formatta" dal menu a tendina, seguite le istruzioni per completare il processo di formattazione.

**Nota:** Utilizzando questo metodo di formattazione per il vostro disco, si creerà una partizione singola con una maggior capacità, che è anche la scelta più raccomandata

**Nota**: Per Windows 98 e ME, formattate il vostro disco con FAT32 (l'unica scelta). Per Windows 2000 /XP/VISTA, la scelta di default è NTFS. Comunque, potete anche scegliere di formattare il disco utilizzando FAT32, SOLO SE la dimensione del disco è uguale o inferiore a 32GB.

#### **DOMANDE FREQUENTI:**

## D. **Non riesco a trovare il disco nelle risorse del computer, perchè?**

R: Vi preghiamo di assicurarvi che il vostro drive sia impostato su "Master, e di controllare la sezione 3.0. per inizializzare il vostro drive. Assicuratevi anche che il drive abbia abbastanza alimentazione utilizzando due porte USB.

## D. **Dopo aver inserito il cavo, il drive non gira, o emette dei rumori strani**

R: Ciò in genere significa che vi è mancanza di alimentazione. Vi preghiamo di utilizzare due porte USB del computer per l'alimentazione, utilizzando il cavo USB doppio.

#### D. **Dopo aver installato il drive, perchè viene ancora riconosciuto come "dispositivo sconosciuto"**

R: Ciò significa che l'installazione del driver non è andata a buon fine, vi preghiamo di installare il driver nuovamente